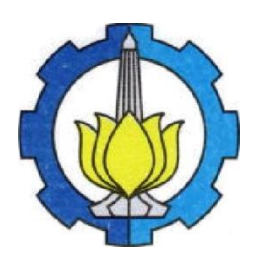

## KEMENTERIAN PENDIDIKAN, KEBUDAYAAN, RISET, DAN TEKNOLOGI INSTITUT TEKNOLOGI SEPULUH NOPEMBER Kampus ITS Sukolilo-Surabaya 60111 Telepon : 031-5994251-54, 5947274, 5945472 (Hunting) Fax : 031-5947264, 5950806 [http://www.its.ac.id](http://www.its.ac.id/)

Nomor : 5009/IT2.III/B/TU.00.09/2023 19 Juni 2023 Lampiran : 1 (satu) berkas PerihaI : Evaluasi BKD Semester Genap 2022/2023

- Yth. : 1. Para Dekan
	- 2. Para Kepala Departemen
	- 3. Para Dosen
	- di lingkungan ITS

Sehubungan dengan pelaksanaan evaluasi BKD Semester Genap 2022/2023 di lingkungan ITS, maka bersama ini kami sampaikan beberapa hal sebagai berikut:

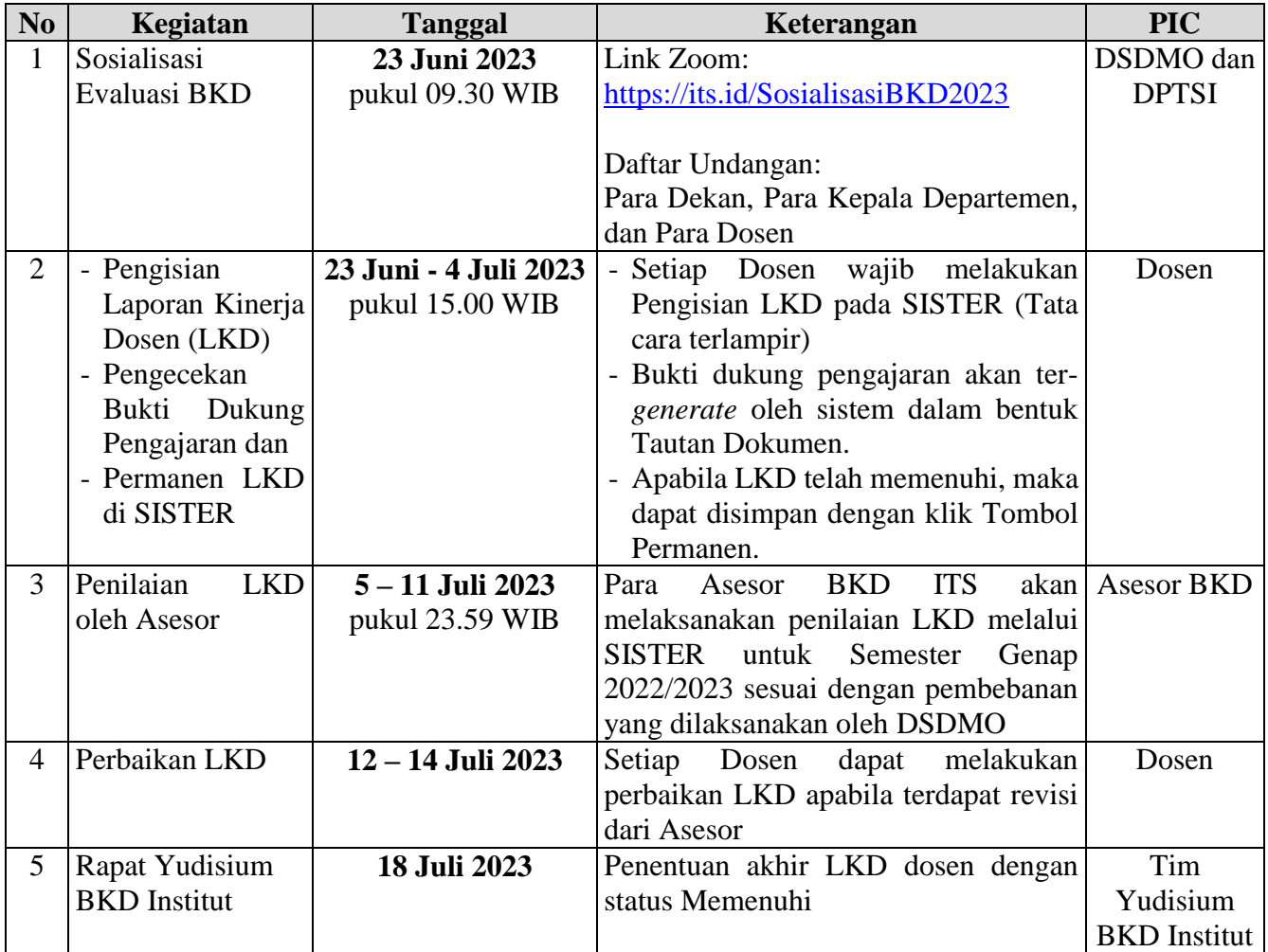

Apabila terdapat masalah terkait evaluasi BKD Semester Genap 2022/2023, dapat menyampaikan melalui **servicedesk.its.ac.id** → unit tujuan **Unit Layanan Serdos dan BKD (Sister)** → kategori tiket **Beban Kerja Dosen**.

Demikian, atas perhatian dan kerjasama yang baik disampaikan terimakasih.<br> $\mathcal{L}_{\text{adv}}^{\text{max}}(P_{\text{adv}}^{\text{max}})$ 

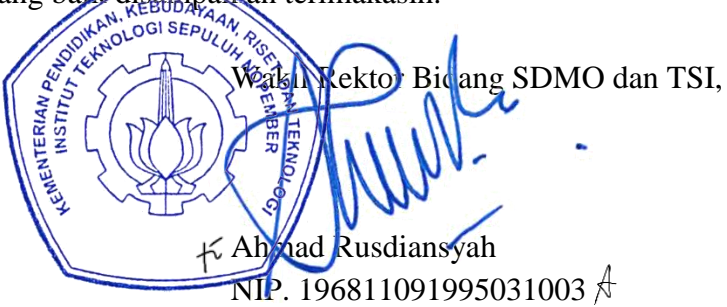

Tembusan Yth:

- 1. Rektor
- 2. Para Wakil Rektor
- 3. Direktur Pengembangan Teknologi dan Sistem Informasi
- 4. Kepala Subdirektorat Pengelolaan Teknologi Big Data
- 5. Kepala Seksi Implementasi Keintegrasian Aplikasi

### **Lampiran Surat Wakil Rektor Bidang SDMO dan TSI**

PerihaI : Evaluasi BKD Semester Genap 2022/2023

### **TATA CARA PENGISIAN LAPORAN KINERJA DOSEN (LKD)**

#### 1. Login

Jika user telah memiliki akun, user diharapkan untuk Login terlebih dahulu pada Link [https://sister.its.ac.id](https://sister.its.ac.id/) dengan memasukkan Username dan Password pada form yang telah disediakan. Apabila user telah mempunyai akun dan lupa password akun tersebut, user dapat klik link lupa password.

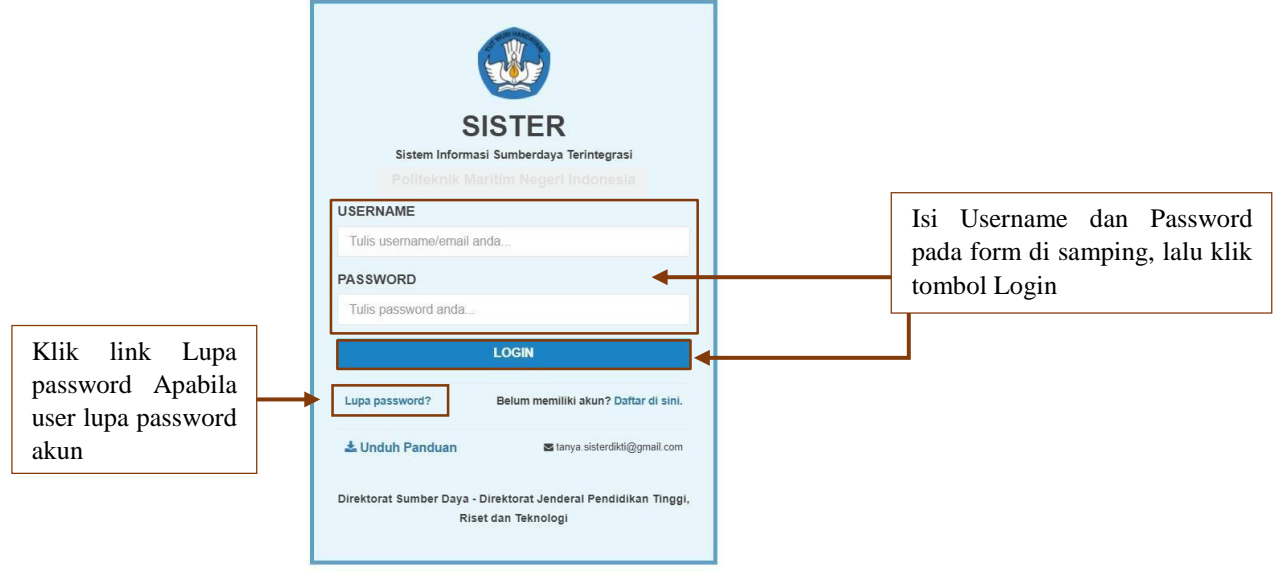

*Gambar 1 Login SISTER*

Ketika user klik Lupa Password akan ditampilkan form berikut ini. Isi email menggunakan email yang telah didaftarkan sebelumnya. Setelah di submit, akan dikirimkan pesan yang berisi password baru keemail tersebut.

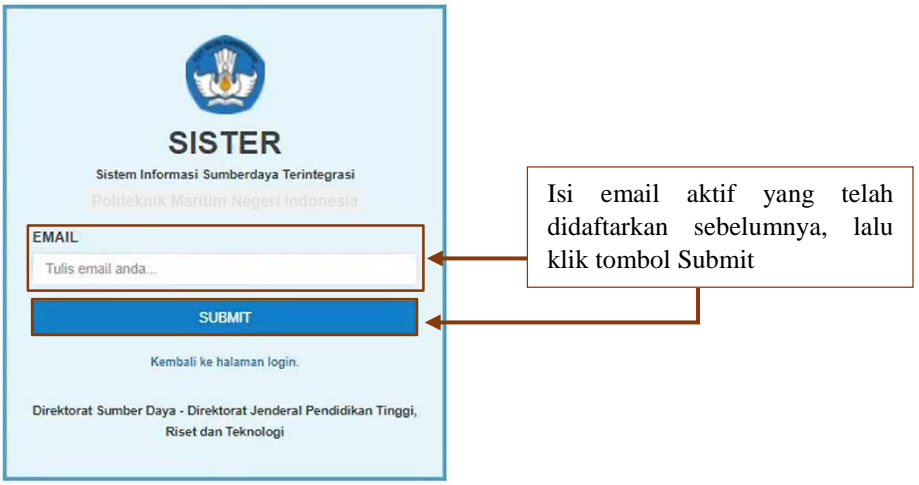

*Gambar 2 Lupa Password*

# 2. Portofolio

Portofolio merupakan data yang berkaitan dengan data pokok, data tridharma perguruan tinggi, dan data penunjang. Sebelum masuk ke Layanan BKD, user diharapkan untuk memeriksa dan mengisi portofolio terlebih dahulu. Dosen ITS diharapkan untuk memperbarui data melalui SI Kepegawaian. Data tersebut akan terintegrasi ke SISTER setiap hari.

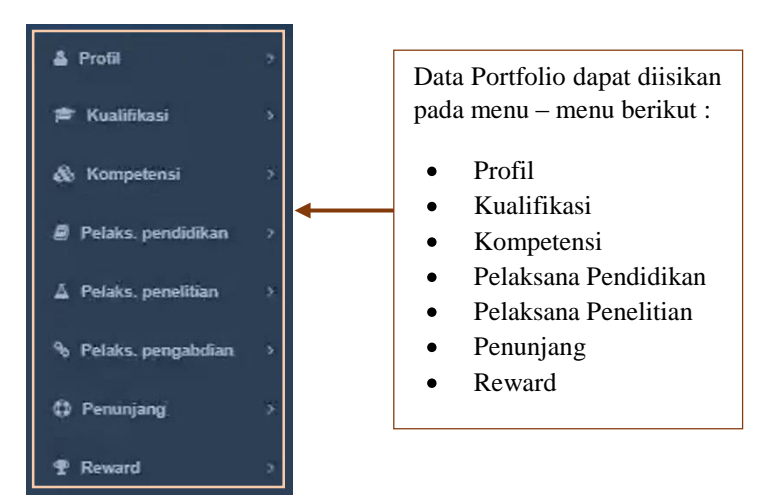

*Gambar 3 Menu Portofolio*

Setelah portofolio diisi oleh user, terdapat beberapa data yang harus melalui proses validasi oleh admin. Berikut merupakan data yang harus melalui proses tersebut.

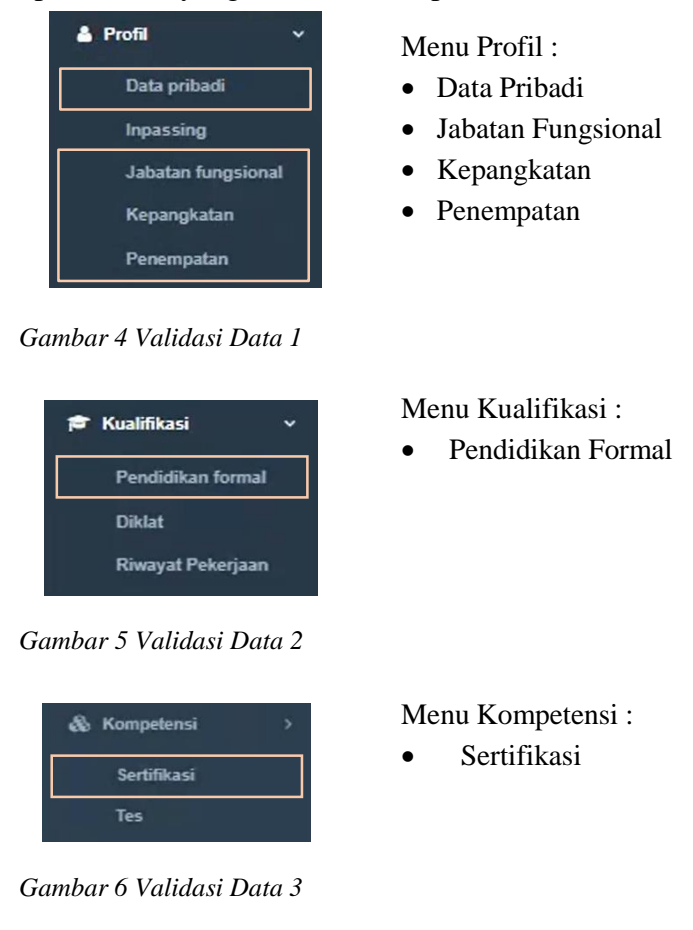

Selain pengisian portofolio secara mandiri oleh user, terdapat beberapa data yang diperoleh langsungdari PDDIKTI. Berikut merupakan detail dari data tersebut.

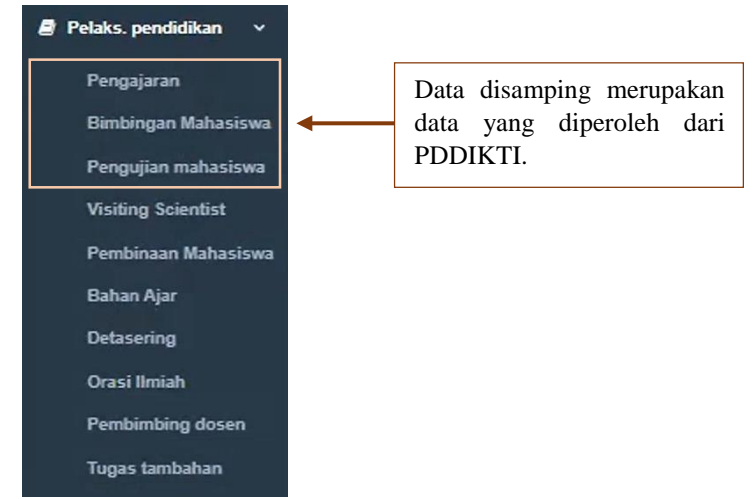

*Gambar 7 Data diperoleh dari PDDIKTI*

# 3. Layanan BKD

 $\mathbb{R}$  . The set of  $\mathbb{R}$ 

Menu layanan BKD merupakan menu yang memuat Rekap Kegiatan dan Asesor BKD. Untuk melihatrekap kegiatan, user dapat membuka submenu rekap kegiatan.

## 3.1 Rekap Kegiatan – Tanpa Ada Kewajiban Khusus

Berikut ini merupakan tampilan dari submenu Rekap Kegiatan. User dapat melihat rekap kegiatansesuai dengan data per semester. Berikut merupakan penjelasannya.

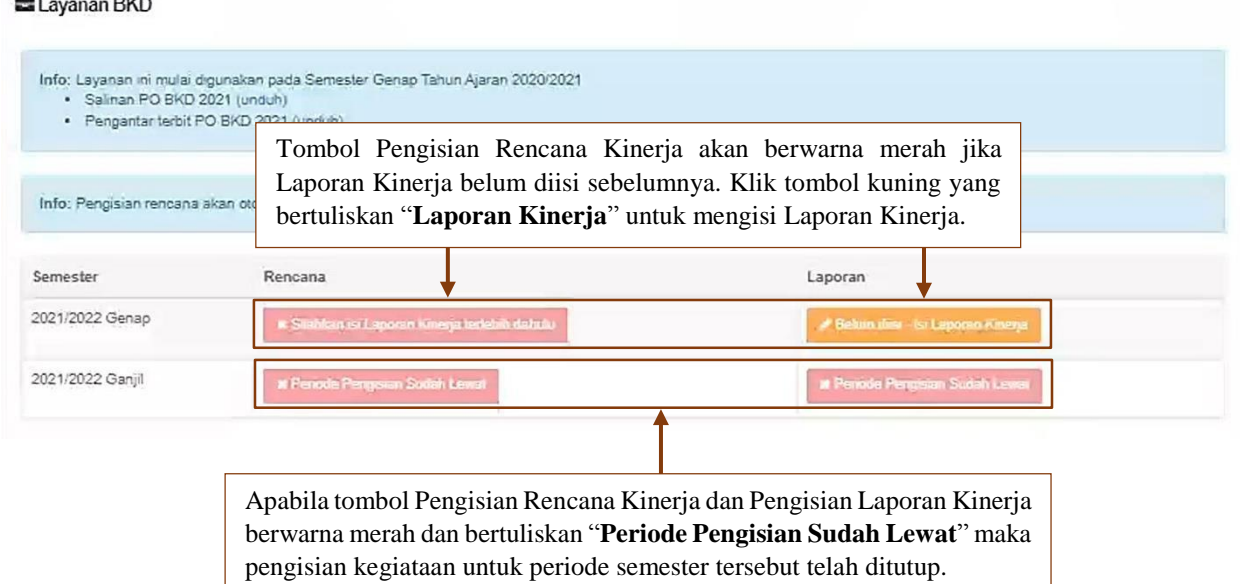

*Gambar 8 Rekap Kegiatan 1*

## 3.1.1 Biodata

Berikut ini merupakan tampilan dari Pengisian Laporan Kinerja pada tab Biodata beserta penjelasannya.

Klik tombol Tarik Kinerja dari Portofoliountuk

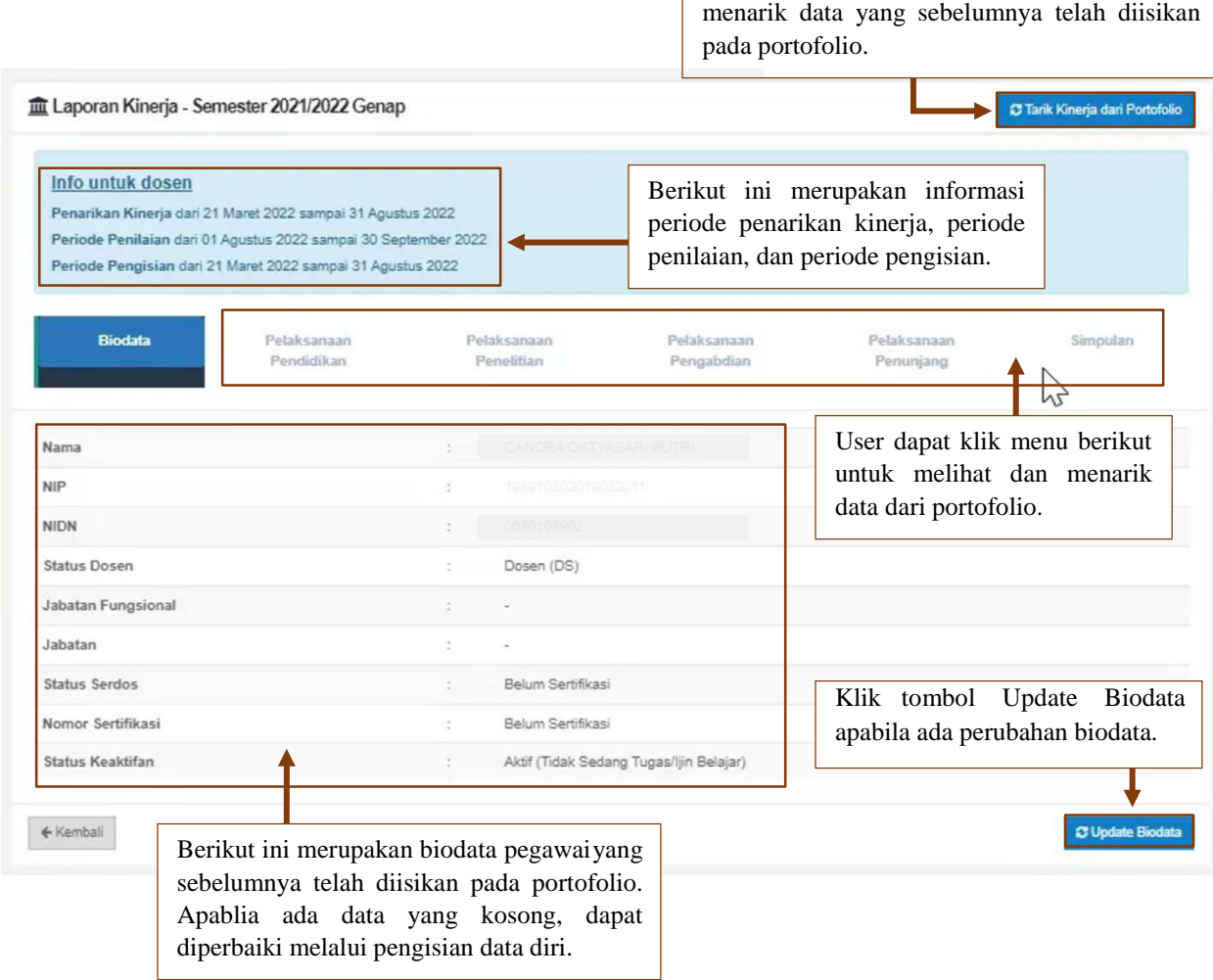

*Gambar 9 Biodata*

Status Dosen mempengaruhi syarat pelaporan. Status Dosen terdiri dari beberapa kategori yaituDosen, Dosen Tugas Tambahan, Dosen Tugas Belajar. Selain itu, Jabatan Fungsional juga mempengaruhi syarat pelaporan. Jika Jabatan Fungsional kosong, maka tidak ada jenis kinerja Kewajiban Khusus pada rekap kegiatan. Apabila dosen

mempunyai tugas tambahan, maka jabatan akan terisi oleh jabatan yang dimiliki pada tugas tambahan tersebut. Pengisian Status Keaktifan Tugas Belajar, dapat dilengkapi pada bagian Tugas Belajar terlebih dahulu.Jika data tersebut telah terisi, maka data akan ditampilkan pada jenis kinerja Pelaksanaan Pendidikan dan jenis kinerja Pelaksanaan Penelitian.

## 3.1.2 Pelaksanaan Pendidikan

Data yang ada pada jenis kinerja Pelaksanaan Pendidikan merupakan data yang diambil dari portofolio yang sebelumnya telah dilengkapi oleh user. Berikut merupakan tampilan dan penjelasan dari jenis kinerja Pelaksanaan Pendidikan. Huruf besar pada bagian depan Judul Kegiatan menandakan poin dari claim BKD.

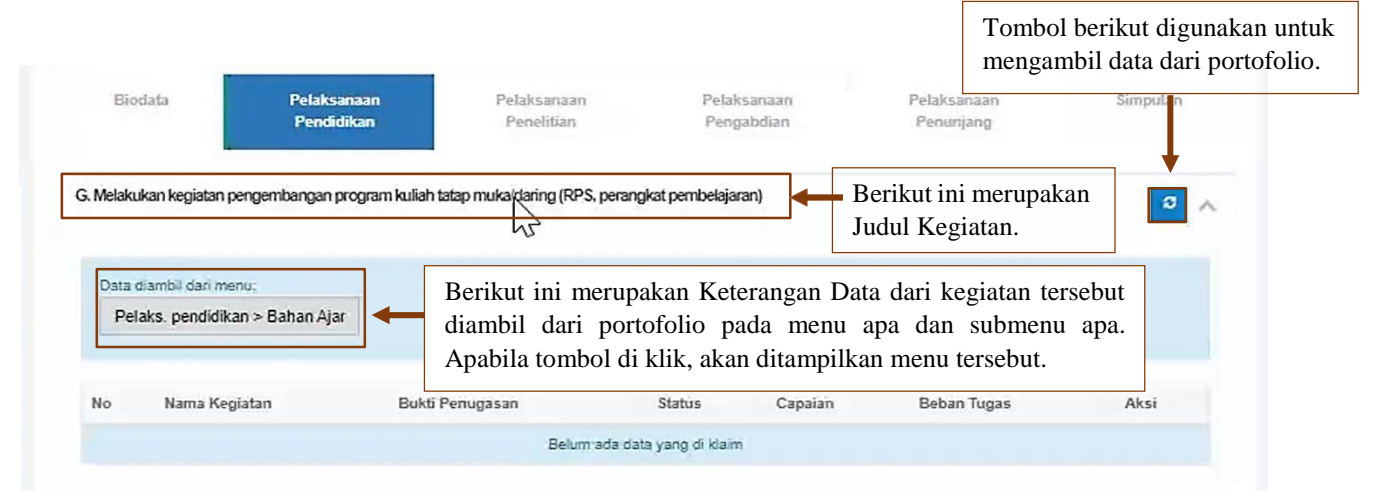

*Gambar 10 Pelaksanaan Pendidikan*

Jika tombol untuk mengambil data portofolio di klik dan tidak ada perubahan pada tabel tersebut,maka tabel tersebut kosong. Untuk mengisi data, user dapat klik tombol menu yang telahdijelaskan diatas dan menambahkan data yang belum ada.

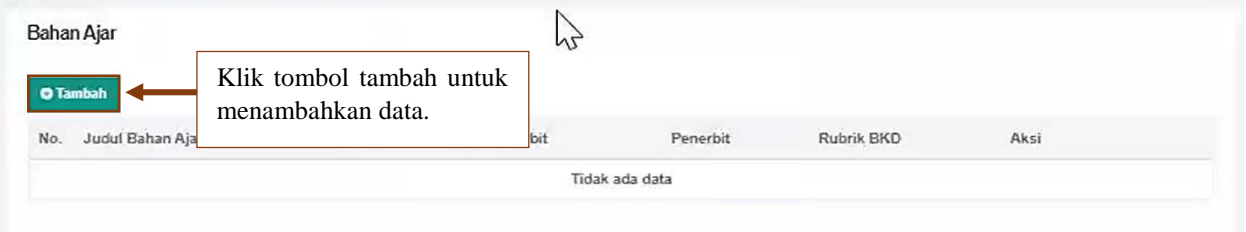

*Gambar 11 Tambah Data Portofolio*

Pada saat memilih kategori kegiatan, kategori yang dipilih disesuaikan dengan judul dari data portofolio yang sebelumnya belum terisi pada jenis kinerja Pelaksanaan Pendidikan.

#### Contoh :

Judul Kegiatan Pelaksanaan Pendidikan adalah "**Melakukan kegiatan pengembangan program kuliah tatap muka/daring (RPS, perangkat pembelajaran)**".

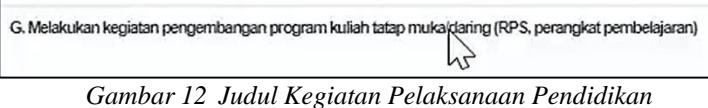

Maka kategori kegiatan yang dipilih pada saat menambahkan data portofolio adalah "**Melakukan kegiatan pengembangan program kuliah tatap muka/daring (RPS, perangkat pembelajaran)**".

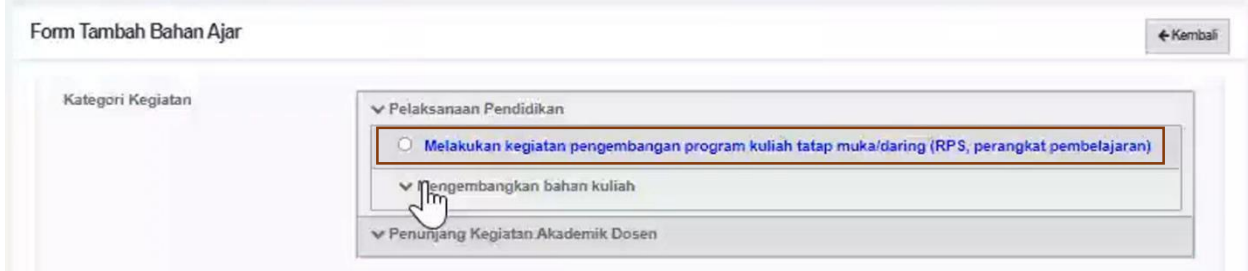

*Gambar 13 Pilihan Kategori Kegiatan*

Pada setiap penambahan data portofollio dari jenis kinerja Pelaksanaan Pendidikan yang kosong,kategori kegiatan harus selalu disesuaikan dengan judul yang ada pada jenis kinerja Pelaksanaan Pendidikan.

Apabila data portofolio telah disimpan, maka data dapat di ambil pada Jenis kinerja Pelaksanaan Pendidikan. Berikut merupakan tampilan dari data yang telah berhasil diambil.

|           | Data diambil dari menu:         |                 |               |         |                                  |      |
|-----------|---------------------------------|-----------------|---------------|---------|----------------------------------|------|
|           | Pelaks. pendidikan > Bahan Ajar |                 |               |         |                                  |      |
|           |                                 |                 |               |         |                                  |      |
|           |                                 |                 |               |         |                                  |      |
|           |                                 |                 |               |         |                                  |      |
|           | Nama Kegiatan                   | Bukti Penugasan | <b>Status</b> | Capaian | Beban Tugas                      | Aksi |
| <b>No</b> | Judul Bahan Ajar                | SK :-           | Selesai       | 0.5     | $\blacksquare$<br>$\overline{1}$ |      |

*Gambar 14 Pilihan Kategori Kegiatan*

# 3.1.3 Pelaksanaan Penelitian

Data yang ada pada jenis kinerja Pelaksanaan Penelitian merupakan data yang diambil dari portofolio yang sebelumnya telah dilengkapi oleh user atau dimigrasi melalui API dari SI Kepegawaian. Berikut merupakan tampilan dan penjelasan dari jenis kinerja Pelaksanaan Penelitian. Huruf besar pada bagian depan Judul Kegiatan menandakan poin dari claim BKD.

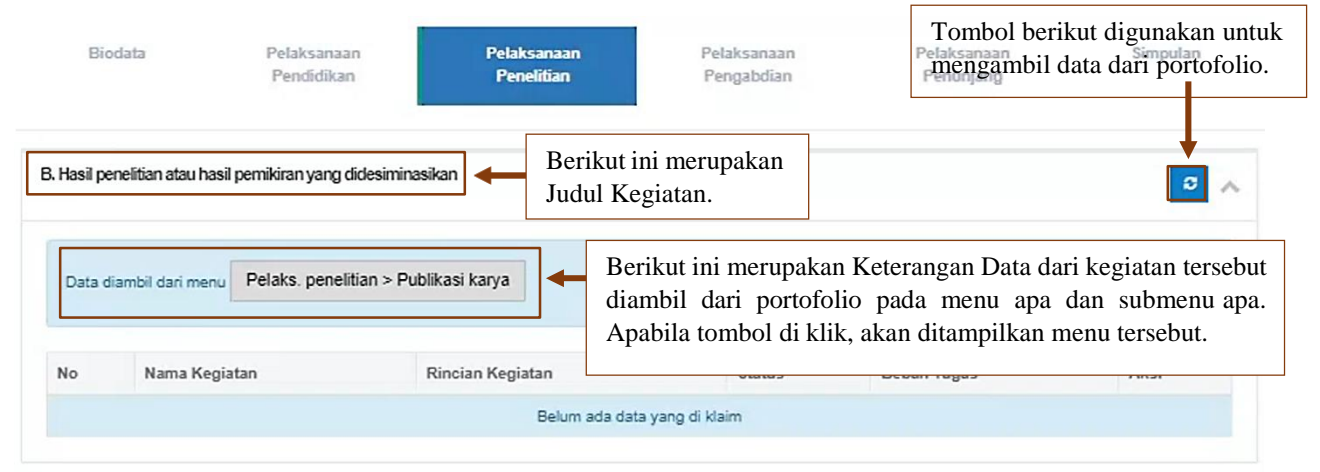

*Gambar 15 Pelaksanaan Penelitian*

Jika tombol untuk mengambil data portofolio di klik dan tidak ada perubahan pada tabel tersebut,maka tabel tersebut kosong. Untuk mengisi data, user dapat klik tombol menu yang telahdijelaskan diatas dan menambahkan data yang belum ada. Pada saat memilih kategori kegiatan, kategori yang dipilih disesuaikan dengan judul dari data portofolio yang sebelumnya belum terisipada jenis kinerja Pelaksanaan Penelitian seperti yang telah dijelaskan pada poin sebelumnya (Pelaksanaan Pendidikan).

# 3.1.4 Pelaksanaan Pengabdian

Data yang ada pada jenis kinerja Pelaksanaan Pengabdian merupakan data yang diambil dari portofolio yang sebelumnya telah dilengkapi oleh user atau dimigrasi melalui API dari SI Kepegawaian. Berikut merupakan tampilan dan penjelasan dari jenis kinerja Pelaksanaan Penngabdian. Huruf besar pada bagian depan Judul Kegiatan menandakan poin dari claim BKD.

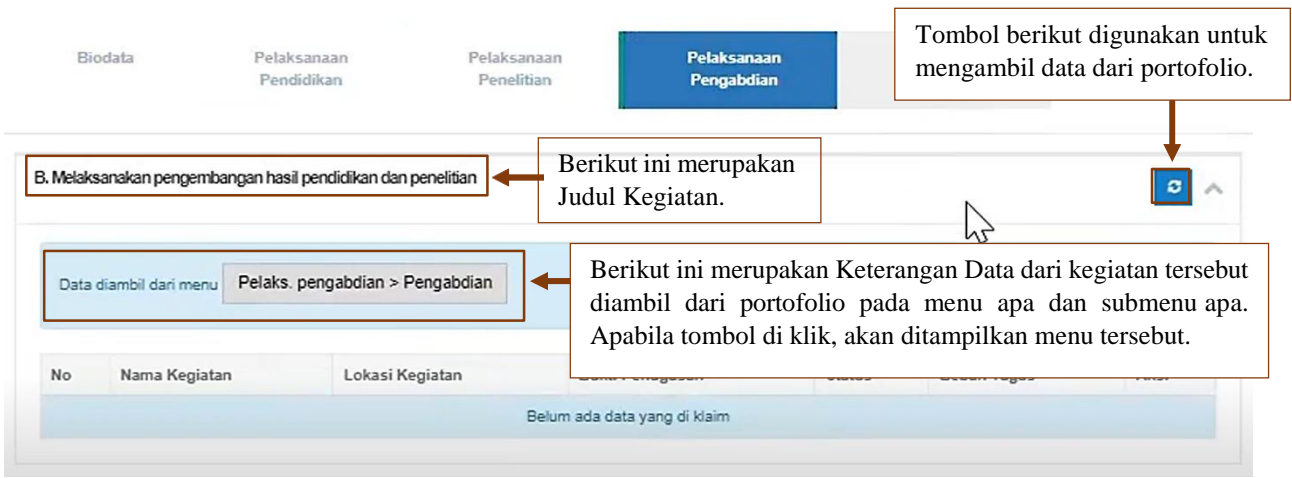

*Gambar 16 Pelaksanaan Pengabdian*J

Jika tombol untuk mengambil data portofolio di klik dan tidak ada perubahan pada tabel tersebut, maka tabel tersebut kosong. Untuk mengisi data, user dapat klik tombol menu yang telah dijelaskan diatas dan menambahkan data yang belum ada. Pada saat memilih kategori kegiatan, kategori yang dipilih disesuaikan dengan judul dari data portofolio yang sebelumnya belum terisi pada jenis kinerja Pelaksanaan Pengabdian seperti yang telah dijelaskan pada poin sebelumnya (Pelaksanaan Pendidikan).

# 3.1.5 Pelaksanaan Penunjang

Data yang ada pada jenis kinerja Pelaksanaan Penunjang merupakan data yang diambil dari portofolio yang sebelumnya telah dilengkapi oleh user atau dimigrasi melalui API dari SI Kepegawaian. Berikut merupakan tampilan dan penjelasan dari jenis kinerja Pelaksanaan Penunjang. Huruf besar pada bagian depan JudulKegiatan menandakan poin dari claim BKD.

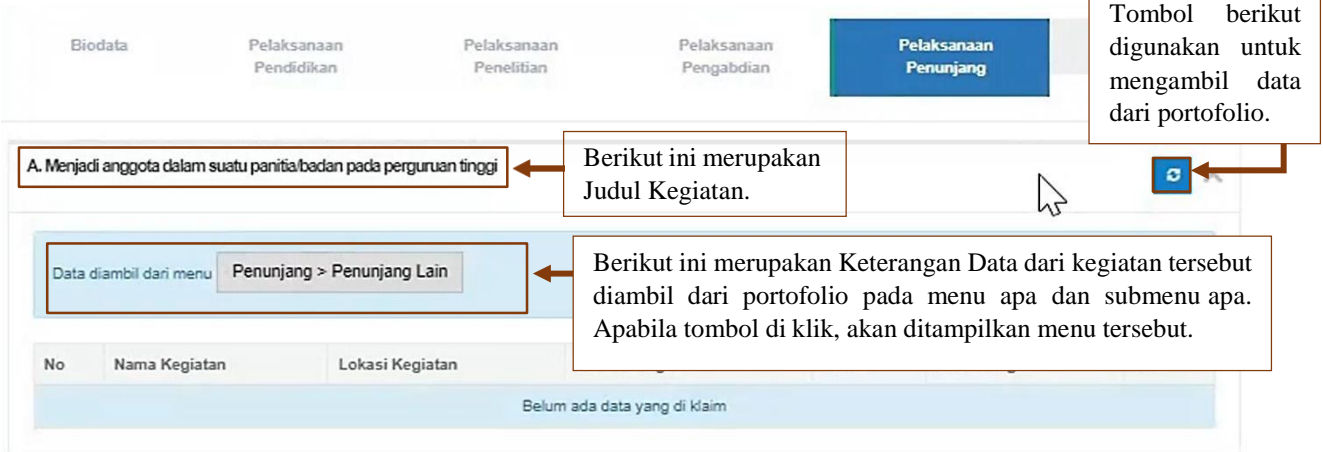

*Gambar 17 Pelaksanaan Penunjang*

Jika tombol untuk mengambil data portofolio di klik dan tidak ada perubahan pada tabel tersebut,maka tabel tersebut kosong. Untuk mengisi data, user dapat klik tombol menu yang telahdijelaskan diatas dan menambahkan data yang belum ada. Pada saat memilih kategori kegiatan, kategori yang dipilih disesuaikan dengan judul dari data portofolio yang sebelumnya belum terisipada jenis kinerja Pelaksanaan Penunjang seperti yang telah dijelaskan pada poin sebelumnya (Pelaksanaan Pendidikan).

# 3.1.6 Simpulan

Data yang ada pada tab Simpulan merupakan rekap nilai dari kegiatan yang telah diambil dari porofolio semua Jenis Kinerja. Berikut merupakan tampilan dan penjelasan dari tab Simpulan.

|                | Kewajiban BKD<br>Keterangan:<br>· TM: Tidak Memenuhi<br>· M: Memenuhi                        | Apabila Status Kewajiban BKD masih<br>ada yang TM (Tidak Memenuhi), maka<br>dosen tidak dapat menyimpan nilai<br>secara permanen. |                  |                |               |
|----------------|----------------------------------------------------------------------------------------------|----------------------------------------------------------------------------------------------------|------------------|----------------|---------------|
| No             | Jenis Kinerja                                                                                | Syarat                                                                                                    | sks BKD          | sks Lebih      | <b>Status</b> |
|                | Pelaksanaan Pendidikan                                                                       | Tidak boleh kosong                                                                                                    | 1.5              | $\Omega$       | M             |
| $\overline{2}$ | Pelaksanaan Penelitian                                                                       | Tidak boleh kosong                                                                                                    | 5.75             | $\circ$        | M             |
| 3              | Pelaksanaan Pengabdian                                                                       | Tidak boleh kosong                                                                                                    | $\Omega$         | $\circ$        | <b>TM</b>     |
| 4              | Pelaksanaan Penunjang                                                                        | Tidak boleh kosong                                                                                                    | $\Omega$         | $\circ$        | TM            |
|                | Kriteria Pelaksanaan Pendidikan dan Pelaksanaan Penelitian                                   | Minimal 9 sks                                                                                                    | 7.25             | $\mathfrak{o}$ | <b>TM</b>     |
|                | Kriteria Pelaksanaan Pengabdian dan Pelaksanaan Penunjang                                    | Tidak boleh kosong                                                                                                    | $\boldsymbol{0}$ | $\mathcal{O}$  | <b>TM</b>     |
|                | <b>Total Kinerja</b>                                                                         | Minimal 12 sks dan Maksimal 16 sks                                                                                                | 7.25             | $\mathbf{0}$   | <b>TM</b>     |
|                | Apabila Status Dosen merupakan Dosen biasa,<br>maka terdapat kriteria berikut ini yang harus | kerja dosen, minimum 12 sks.                                                                                                    |                  |                |               |

*Gambar 18 Simpulan 1*

Untuk memenuhi Kewajiban BKD, user dapat menambahkan nilai pada jenis kinerja yang kurang sebelum menyimpan data tersebut secara permanen. Apabila user telah memenuhi semua Jenis Kinerja, maka akan ditampilkan tabel seperti berikut ini.

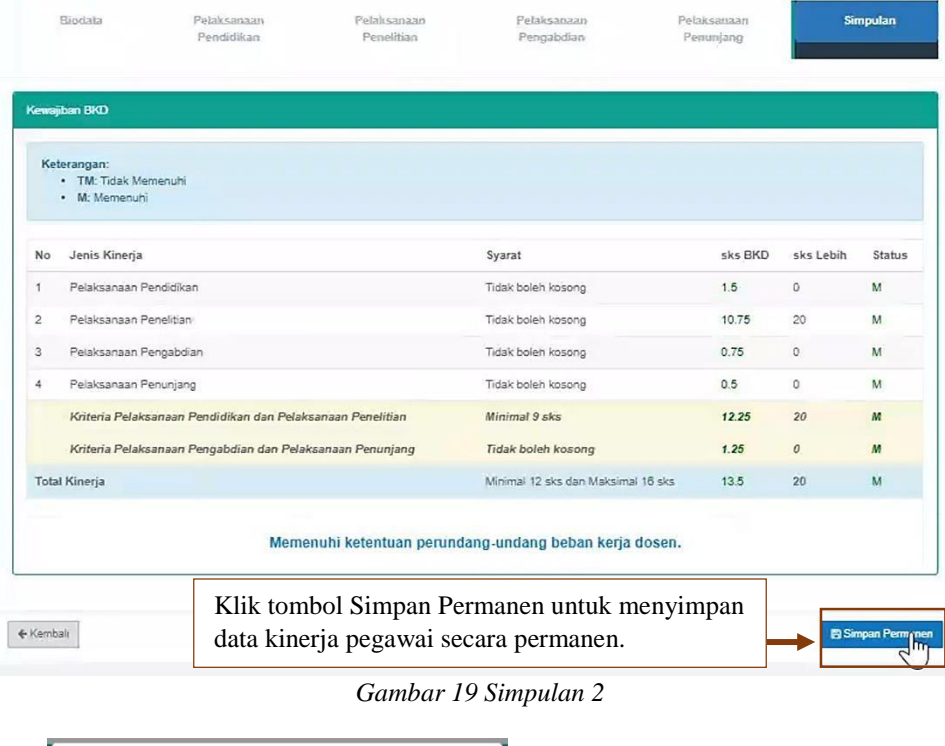

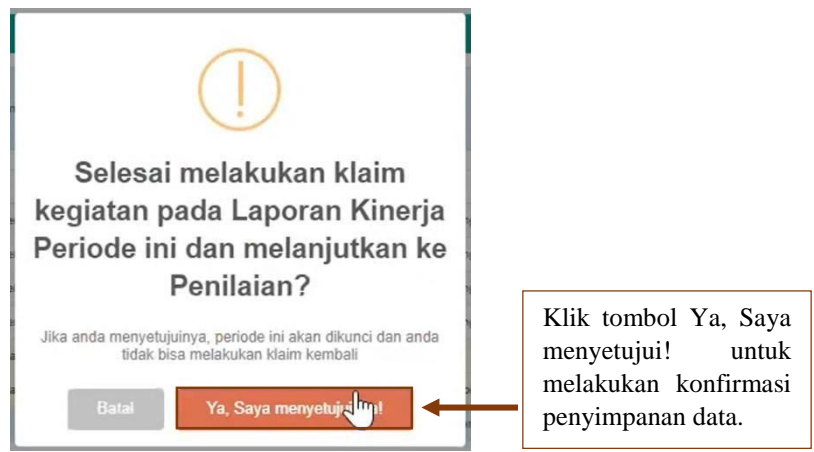

*Gambar 20 Konfirmasi Penyimpanan Data*

Apabila laporan kinerja kegiatan telah lengkap terisi dan disimpan secara permanen, makatampilan dari Rekap Kegiatan Layanan BKD akan menjadi seperti gambar berikut ini.

| · Salinan PO BKD 2021 (unduh)<br>· Pengantar terbit PO BKD 2021 (unduh) | Info: Layanan ini mulai digunakan pada Semester Genap Tahun Ajaran 2020/2021                               |                                        |
|-------------------------------------------------------------------------|----------------------------------------------------------------------------------------------------|----------------------------------------|
| Info: Pengisian rencana akan                                            | Rencana akan otomatis<br>terisi oleh laporan kinerja<br>tersebut sudah divalidasi<br>yang telah tersimpan. | Laporan kinerja siap untuk<br>dinilai  |
| Semester                                                                | Rencana                                                                                                    | Laporan                                |
| 2021/2022 Genap                                                         | ↓ Lihat Rencana Beban Kerja Dosen                                                                          | ✔ Siap untuk dinilai                   |
| 2021/2022 Ganjil                                                        | <b>x</b> Periode Pengisian Sudah Lewat                                                                     | <b>K Periode Pengisian Sudah Lewat</b> |

*Gambar 21 Rekap Kegiatan 2*

# 3.2 Rekap Kegiatan - Ada Kewajiban Khusus (Lektor)

Sebelumnya telah dijelaskan rekap kegiatan dengan user yang tidak memiliki jabatan fungsional.Perbedaannya adalah, apabila user tesebut memiliki jabatan fungsional maka Jenis Kinerja akan bertambah satu, yaitu Kewajiban Khusus (Lektor). Berikut ini merupakan penjelasannya.

# 3.2.1 Kewajiban Khusus Dosen

Berikut ini merupakan tampilan jenis kinerja Kewajiban Khusus sesuai jabatan fungsional dosen beserta penjelasannya.

|                                            |  | Penelitian | Pengabdian                                                                              | Penunjang              | <b>Khusus Lektor</b>                                                                                                    |                       |  |
|--------------------------------------------|--|------------|-----------------------------------------------------------------------------------------|------------------------|----------------------------------------------------------------------------------------------------|-----------------------|--|
|                                            |  |            |                                                                                         |                        | Pada halaman ini mencakup karya yang masuk kegiatan kewajiban khusus dengan persyaratan karya berlaku selama 3 tahun dari pertama kali terbit. |                       |  |
| <b>Fungsional Terakhir</b>                 |  |            |                                                                                         |                        |                                                                                                    |                       |  |
| Jabatan Fungsional                         |  |            | Lektor (200.00)                                                                         |                        | Kewajiban khusus disesuaikan                                                                                                    |                       |  |
| Nomor SK                                   |  |            | 1295.I/PL38/KP.02.03/2019                                                               |                        | dengan Jabatan Fungsional.                                                                                                    |                       |  |
| Terhitung Mulai Tanggal                    |  |            | 01 Agustus 2019                                                                         |                        |                                                                                                    |                       |  |
| Kewajiban Khusus - Lektor<br>Nama Kegiatan |  |            | Syarat Minimum                                                                          |                        | <b>Total Kinerja</b>                                                                                                    |                       |  |
| Menulis buku ajar/buku teks                |  |            | 1                                                                                       |                        | $\circ$                                                                                                    |                       |  |
| Menulis publikasi ilmiah                   |  |            | 1                                                                                       |                        | $\circ$                                                                                                    |                       |  |
| A. Menulis buku ajan buku teks             |  |            | Data ini diambil dari portofolio. Apabila<br>ingin mengambil data, klik tombol berikut. |                        |                                                                                                    |                       |  |
| Nama Kegiatan<br>No                        |  |            |                                                                                         | <b>Bukti Penugasan</b> | Masa Berlaku                                                                                                    | <b>Status</b><br>Aksi |  |
|                                            |  |            | Belum ada data yang di klaim                                                            |                        |                                                                                                    |                       |  |

*Gambar 22 Kewajiban Khusus (Lektor)*

# 3.2.2 Simpulan

Data yang ada pada tab Simpulan merupakan rekap nilai dari kegiatan yang telah diambil dari portofolio semua Jenis Kinerja. Perbedaan tab Simpulan dari Dosen yang tidak memiliki jabatan fungsional dengan dosen yang memiliki jabatan fungsional adalah pada tab Simpulan yang memiliki Jabatan Fungsional dilengkapi dengan tabel Kewajiban Khusus pada bagian bawah tabel Kewajiban BKD. Berikut ini merupakan tampilan dari tabel tersebut.

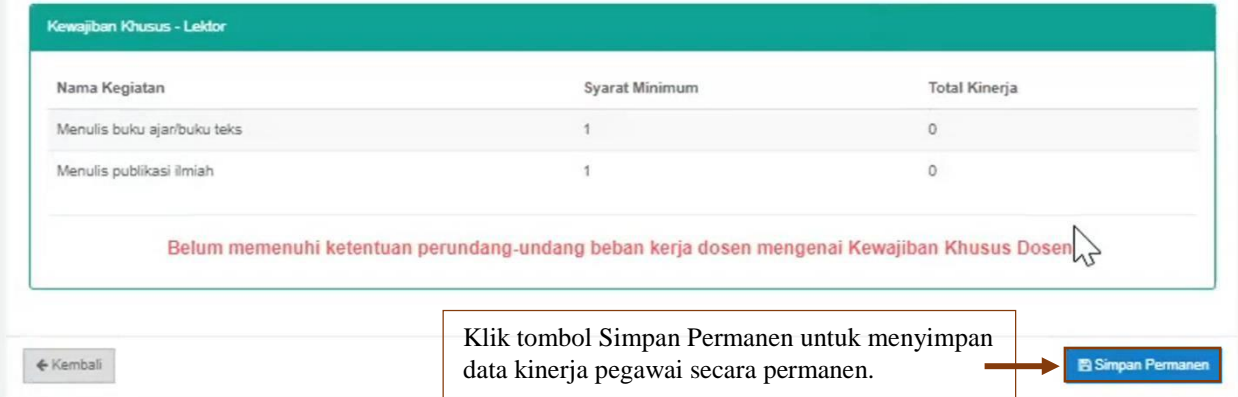

*Gambar 25 Simpulan Jabatan Fungsional*

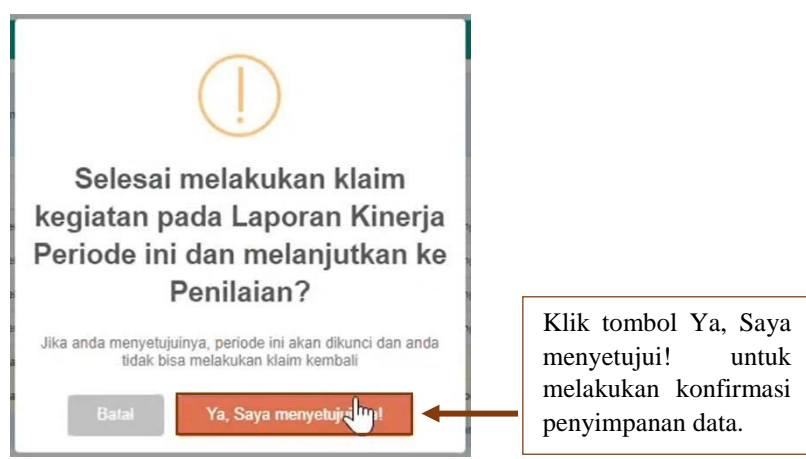

*Gambar 26 Konfirmasi Penyimpanan Data*